## 01-進入校網,點選【線上教學】

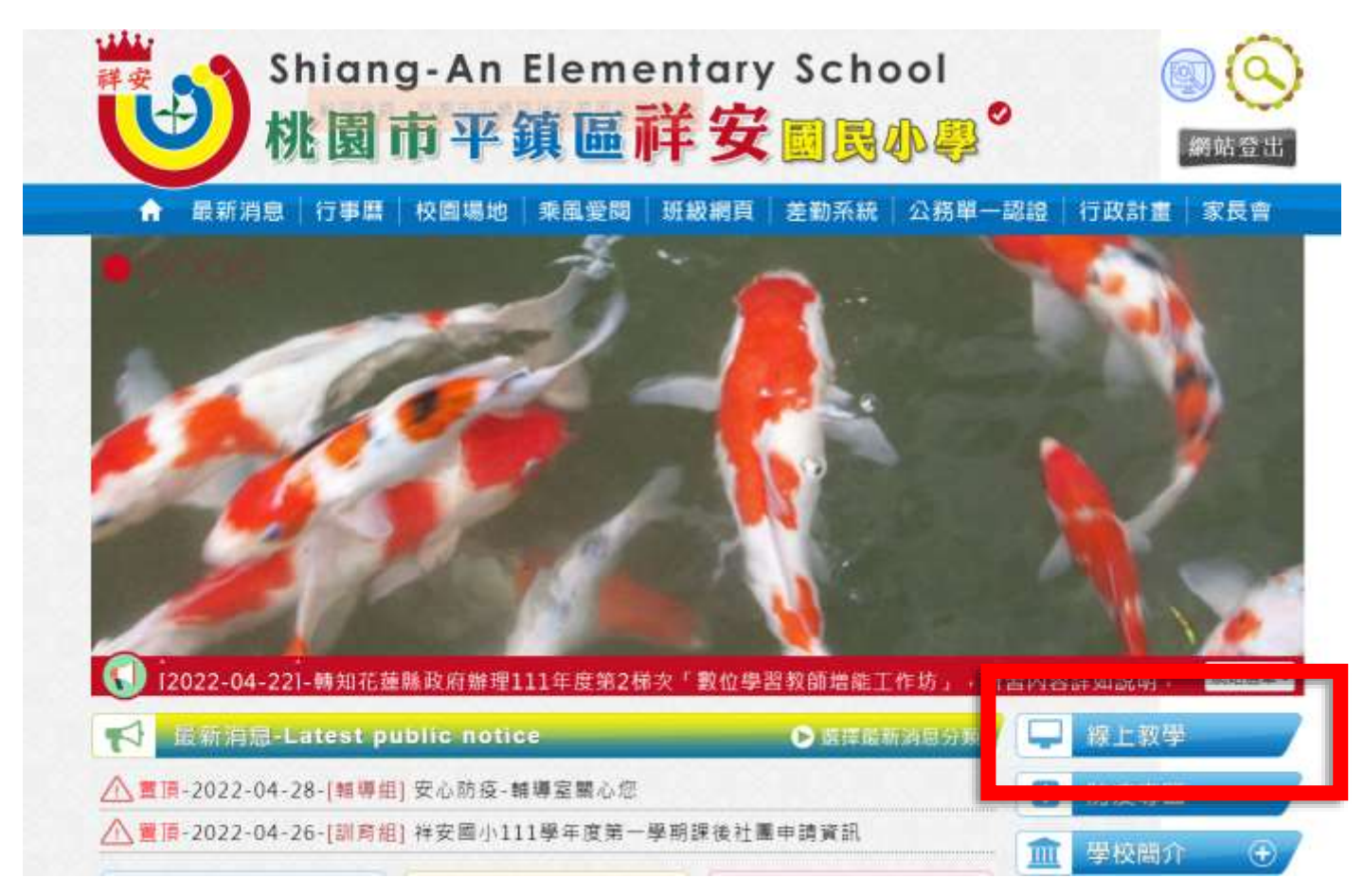

## 02-點選班級網頁,選擇課程

祥安國小禮上教學平台

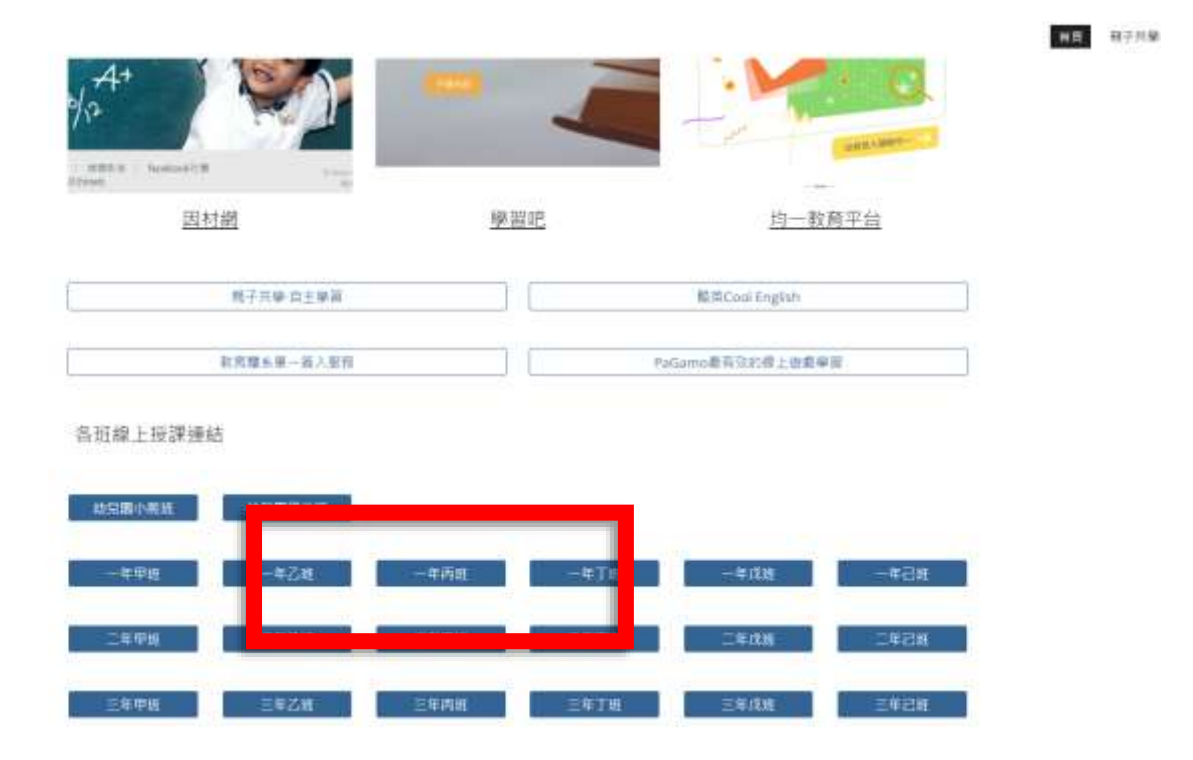

 $\circ$ 

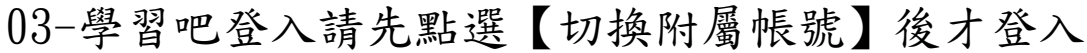

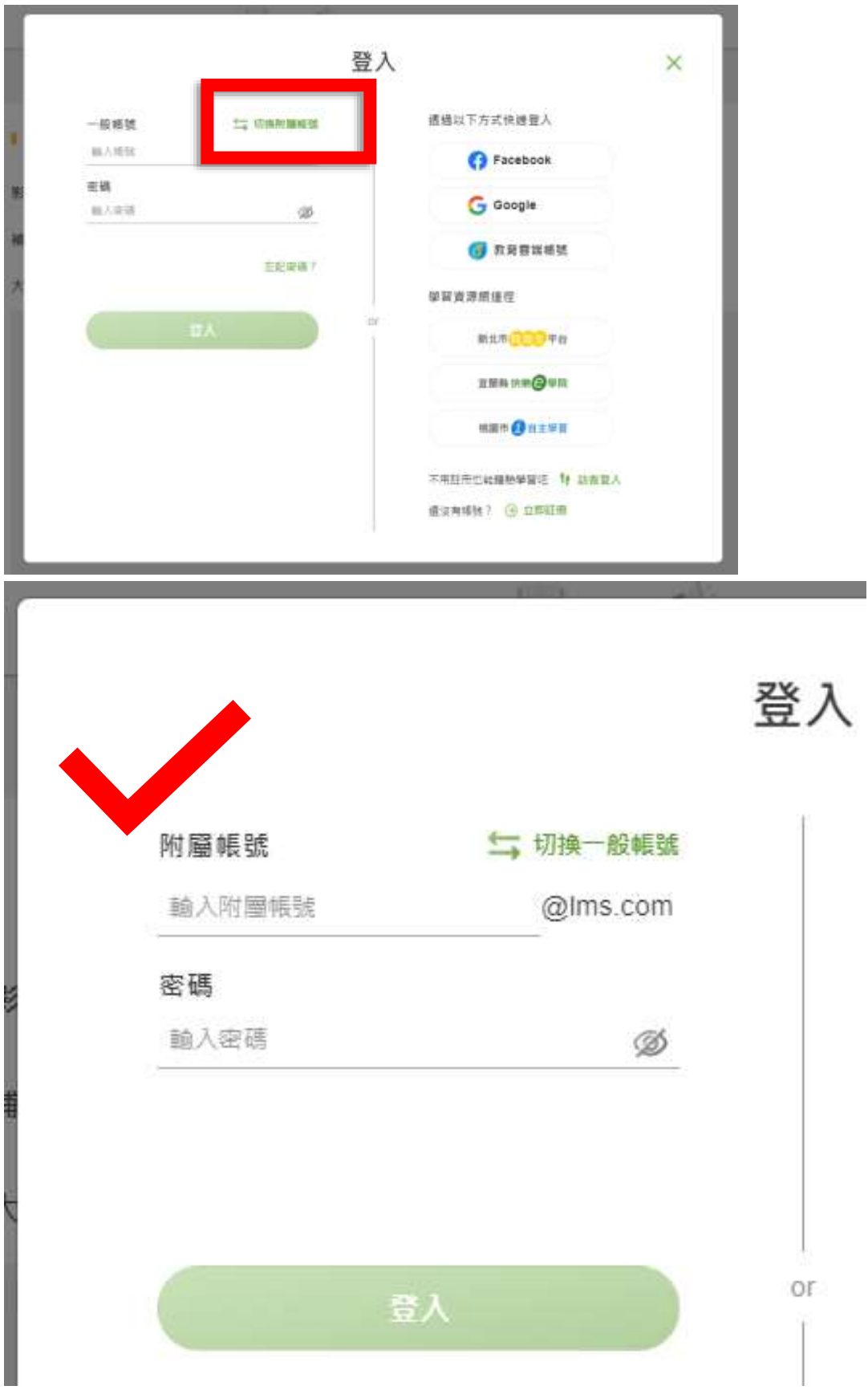

附屬帳號 輸入 saes+學號

密碼為身份證字號(英文字母大寫)